## الجمهورية الجزائرية الديمقراطية الشعبية وزارة التعليــم العالــي والبحــث العلمــي

جامعـــة فرحات عباس سطيــف 1 1 Sétif ABBAS Ferhat Université Faculté des Sciences

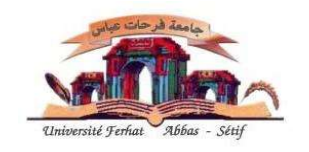

سجل الشكاوى

## Icone de doléances

Conformément aux directives de la tutelle, une nouvelle icone est créée au niveau du site de la Faculté. Ça concerne les doléances des étudiants et des enseignants destinées aux responsables de la Faculté.

Elle n'est pas destinée aux réclamations concernant les notes.

Pour introduire une doléance :

- 1) Entrer le compte personnel
- 2) Cliquer sur la touche Doléances
- 3) Cliquer sur la touche Nouvelle doléance
- 4) Choisir le destinataire de la doléance (chef de département ou Vice doyen chargé de la pédagogie ou Vice doyen chargé de la postgraduation)
- 5) Ecrire la doléance dans le champ contenu de la doléance.
- 6) Cliquer sur la touche envoyer votre doléance

La doléance sera traitée par le destinataire et une réponse sera affichée.

Pour voir la réponse de la doléance :

- 1) Entrer le compte personnel
- 2) Cliquer sur la touche **Doléances**
- 3) Cliquer sur la touche Consulter la réponse